# **Bestilling, sagsbehandling og godkendelse af effekter**

Denne vejledning beskriver hele processen med bestilling og godkendelse af effekter, men som man kan se nedenfor, varetages processens 3 steps af forskellige roller. Denne vejledning tager udgangspunkt i HRmedarbejderens perspektiv ift. processens del A, men den beskriver hele processen, så man får det fulde billede. Der er udarbejdet separate vejledninger til effekthåndtering målrettet personaleledere og effektmedarbejdere.

Processen foregår over 3 steps:

- A. Bestilling af effekt (HR-medarbejder/Leder/Effektmedarbejder)
- B. Sagsbehandling af en effekt bestilling (Effektmedarbejder)
- C. Godkendelse af en effekt bestilling (Effektmedarbejder)

# **A. Bestilling af effekt**

Både ledere, effektmedarbejdere og HR kan bestille effekter. Denne del af vejledningen viser processen fra HRrollens perspektiv.

- 1. Navigér til fanebladet **Effekthåndtering**
- 2. Klik herefter på ikonet **Effekthåndtering**

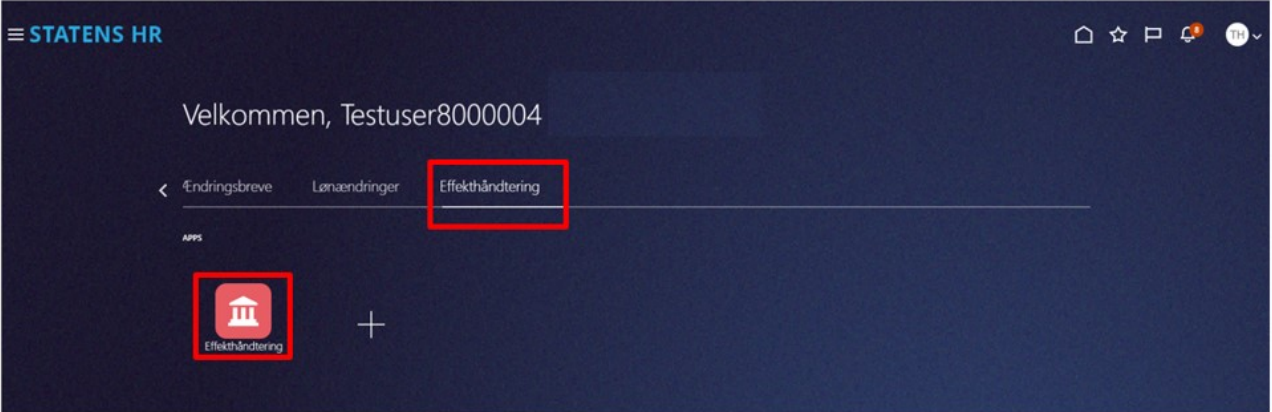

3. Klik på **Søg efter medarbejder**

#### Overblik

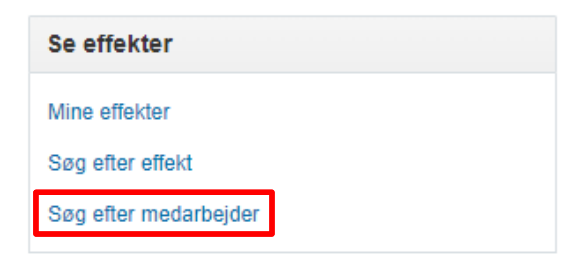

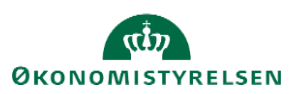

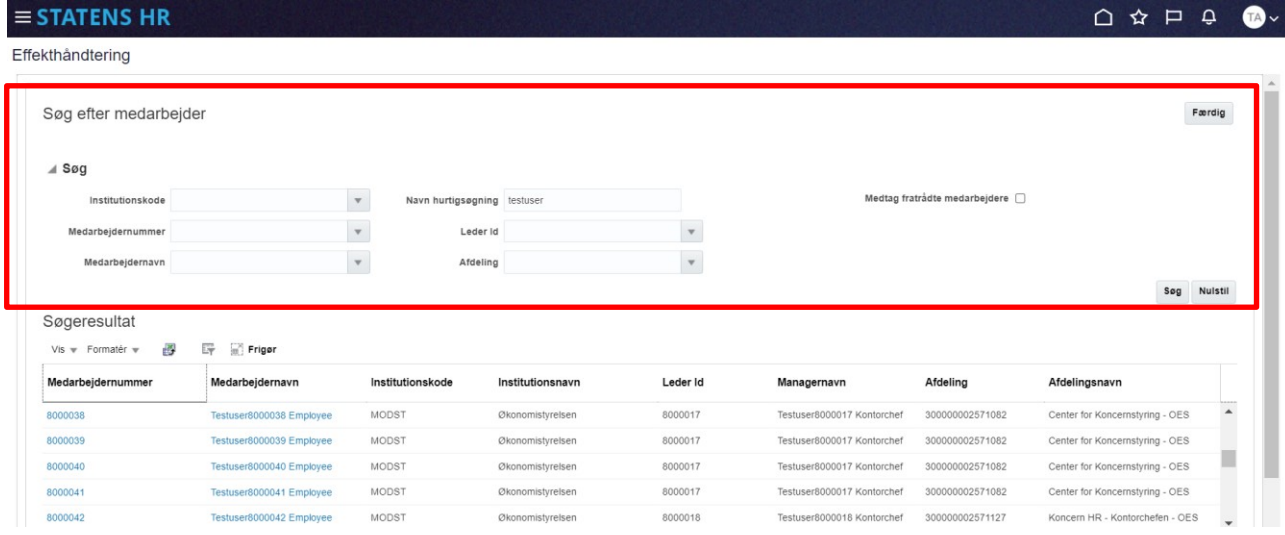

Søg blankt = Klik på "Søg" uden at udfylde felter. Derved kommer alle medarbejdere frem, som man har adgang til. For HR-medarbejdere vil dette omfatte alle medarbejdere i institutioner, som man har roller til. Ledere vil kun få underordnede frem.

**Institutionskod**e = Institutionens forkortelse i Statens HR. Feltet kan bruges til at afgrænse, hvis man har adgang til flere institutioner.

**Navn hurtigsøgning** = Søg på dele af et navn, fx fornavn, efternavn eller bare enkelte bogstaver.

**Medtag fratrådte medarbejdere** = Som udgangspunkt vil fratrådte medarbejdere være sorteret fra. Disse vil fremgå af visningen hvis tjekboksen "Medtag fratrådte medarbejdere markeres" og man derefter klikker "Søg".

**Medarbejdernummer** = Dette er HCM ID'et som er et unikt 7-cifret tal, der benyttes til at identificere personer i løsningen.

**Medarbejdernavn** = Søg på hele navnet direkte i feltet eller benyt feltet til avanceret søgning ved at klikke på pilen i feltet og vælge "søg".

Tip! Du kan trykke på knappen "Forespørg efter eksempel" for at sætte søgefiltre på en række kolonner direkte i Søgeresultatet:

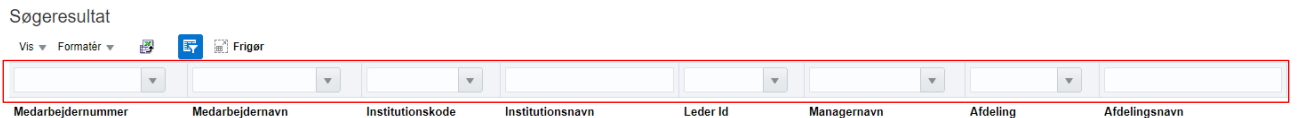

- 4. Fremsøg den medarbejder, der skal bestilles effekter til fx ved at benytte feltet "Navn hurtigsøgning"
- 5. Klik på Søg
- 6. Klik på den pågældende medarbejders navn eller nummer blandt søgeresultaterne
- 7. Klik på **+ Tildel effekt** på fanebladet **Nuværende tildelte effekter** Du kan også vælge at tildele en effektpakke, hvis institutionen har sat effektpakker op.

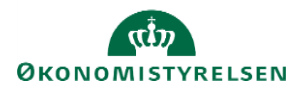

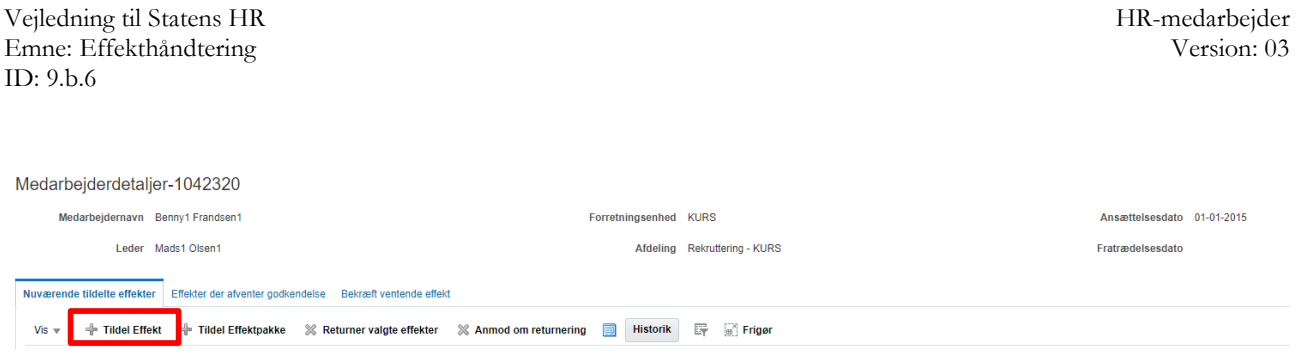

- 8. Vælg evt. en begrundelse for bestilling i feltet **Handlingsbegrundelse**
- 9. Vælg den pågældende effektkategori i feltet **Effektkategori**
- 10. Vælg en effekttype under **Effekter**
- 11. Klik på **Grøn pil** ved de effekttyper, der skal tildeles

Effekten overføres til feltet **Valgte effekter**.

Hvis du kommer til at vælge en forkert effekttype, kan du fjerne den igen ved at klikke på krydset.

- 12. Tildel evt. flere effekttyper i denne kategori eller skift effektkategori og bestil yderligere effekttyper.
- 13. Det er muligt at indtast en kortfattet kommentar i feltet **Kommentarer**
- 14. Klik på **Tildel effekt** for at afslutte

Effekthåndtering

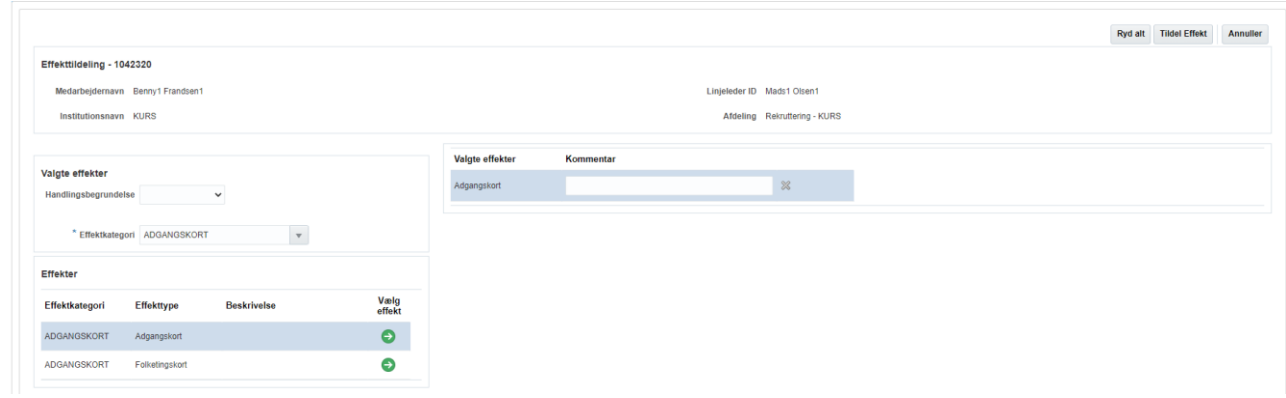

### **B. Behandling af en effektbestilling (Status Ny)**

Denne del af processen varetages af effektmedarbejderen.

1. Navigér til fanebladet **Effekthåndtering,** klik på ikonet **Effekthåndtering**

I feltet **Effektmedarbejder godkendelser** findes de bestillinger, der skal behandles.

2. Klik på **Ny** i den række, der skal behandles

Effekthåndtering

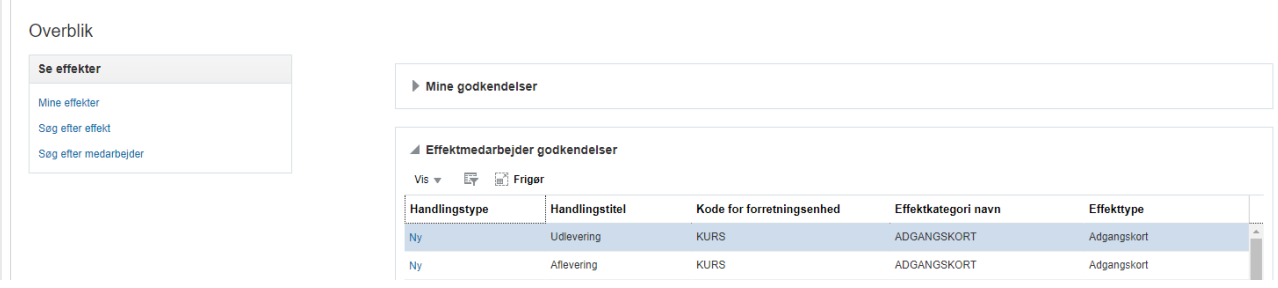

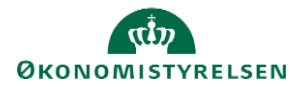

Afvis Afsend Gem Gem og luk Annuller

- 3. Der er mulighed for at indtaste en forventet returneringsdato i feltet **Forventet returneringsdato**, hvis dette er kendt.
- 4. Effektmedarbejderen kan vælge at indtaste en handlingskommentar, hvis det er relevant. Kommentaren vil efterfølgende fremgå af databasen under "Søg efter effekt" samt af historikken, når man søger medarbejderen frem på siden "Medarbejderdetaljer" under "Søg efter medarbejder".

#### Effekthåndtering

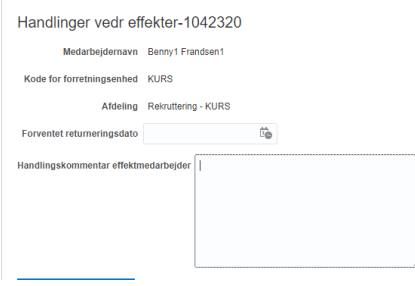

5. På den nederste del af siden er der en række datafelter, som varierer alt efter hvilken kategori effekten tilhører. Felterne er ikke obligatoriske, så det er op til de enkelte institutioner at beslutte, hvilke data de vil registrere i forbindelse med udlevering af de enkelte effekter.

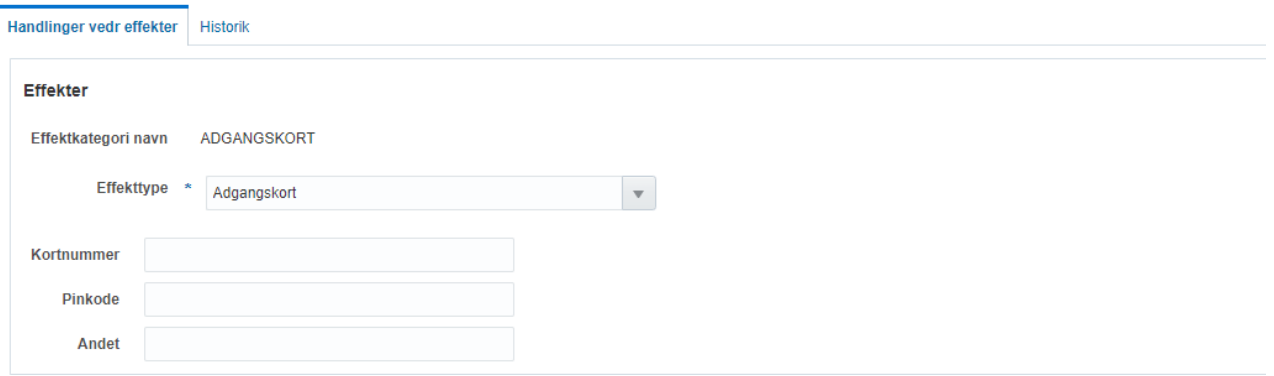

- 6. Udleveres effekten med det samme:
	- a. Klik på **Gem**, og Klik herefter på **Afsend**. Sagen er nu færdigbehandlet.
	- Udleveres effekt ikke med det samme, men ønsker effektmedarbejderen at reservere bestillingen:
		- b. Klik på **Gem og luk**, bestillingen lukkes og handlingstypen er nu ændret til "Godkendelse"

Bemærk at reserverede bestillinger *kun* er synlige for den effektmedarbejder, som har taget dem til sig. Vi anbefaler, at effektmedarbejdere så vidt muligt lader opgaverne ligge som "Ny" (mulighed c nedenfor) således at andre kolleger kan se og færdiggøre dem. Reservation af opgaver bør kun benyttes, når det er nødvendigt, og altid med henblik på at færdiggøre opgaven snarligt.

Hvis en effektmedarbejder har reserveret opgaver og bliver syg, kan lokal administrator omfordele opgaven til en anden effektmedarbejder. Der er en separat vejledning til lokal administrator til dette.

Hvis effektmedarbejderen ikke ønsker at ekspedere bestillingen nu, men heller ikke vil reservere den:

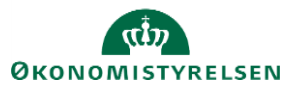

c. Klik på **Annuller**, bestillingen lukkes og handlingstypen er fortsat "Ny"

# **C. Godkendelse af en effekt (Udlevering)**

Denne del af vejledningen er relevant, hvis en effektbestilling ikke udleveres med det samme, (som beskrevet i 6a ovenfor), men effektmedarbejderen i stedet har reserveret bestilling til senere behandling (som beskrevet i 6b).

1. Navigér til fanebladet **Effekthåndtering**, klik på ikonet **Effekthåndtering**

I feltet **Effektmedarbejder godkendelser** findes de bestillinger, der skal behandles.

Klik på **Godkendelse** for at tilgå en reserveret bestilling.

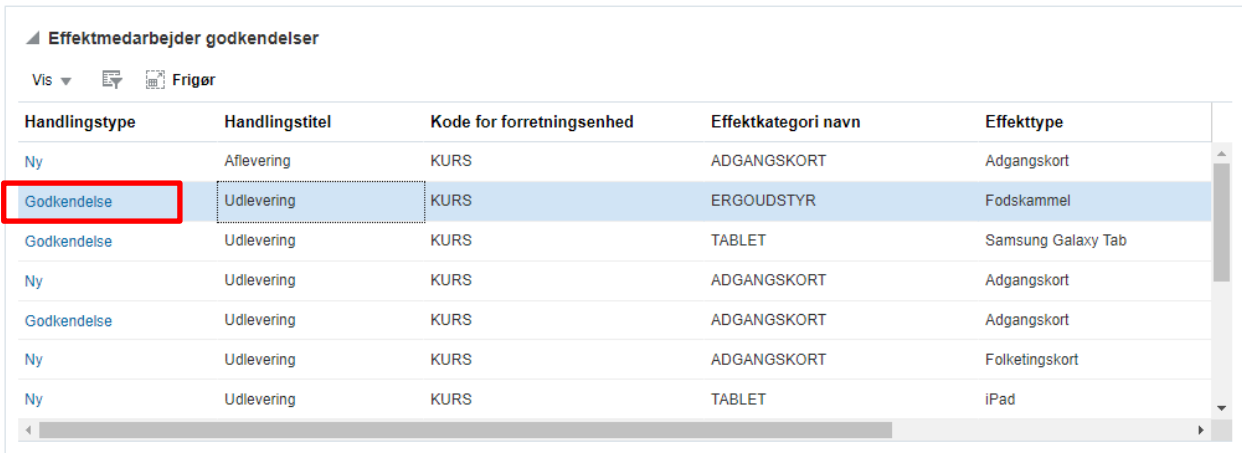

Bestillingen ekspederes ligesom beskrevet i afsnit B af denne vejledning. Nogle gange vil felterne være udfyldt allerede i forbindelse med reservationen, således at der blot skal klikkes "Afsend" for at færdiggøre opgaven. Andre gange vil effektmedarbejderen blot have reserveret opgaven, så felterne skal udfyldes nu.

2. Klik på **Afsend** for at afslutte behandling af effektbestillingen.

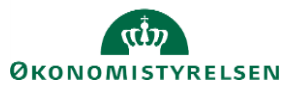